# STRUCTURATION ET LABELLISATION DES CLUBS

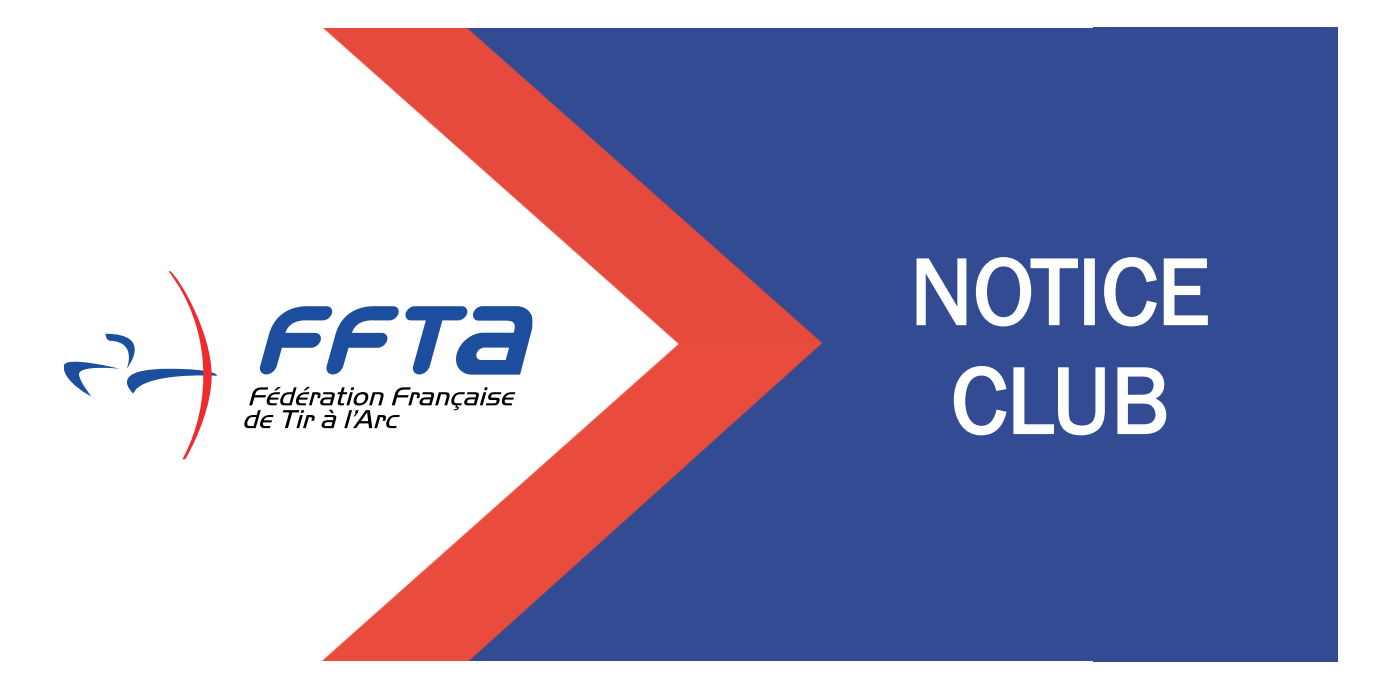

# **SOMMAIRE**

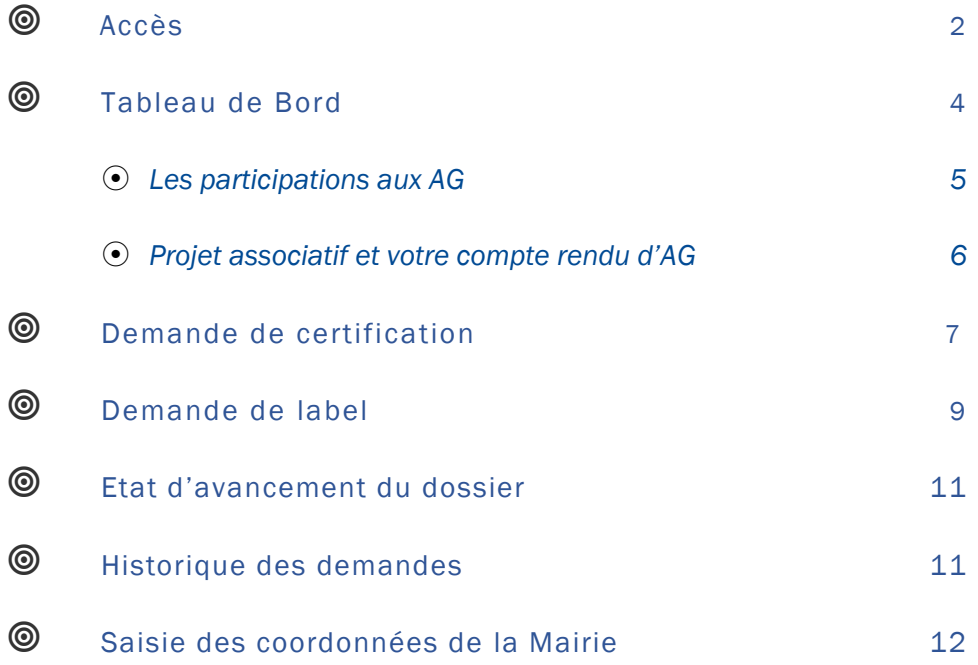

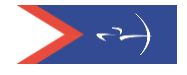

## Demande de label et certification(s)

Les demandes de label et certification(s) se font durant une période déterminée (de septembre à fin octobre). En dehors de cette période, les dossiers de demande de label et de certification(s) sont en mode « simulation » et ne pourront pas être soumis aux référents départementaux et régionaux. Toutefois dès janvier, il est possible de déposer le compte-rendu d'AG et le projet associatif afin d'anticiper sur la demande de label et certification(s) en septembre.

Le mode simulation permet à chaque club d'évaluer, à n'importe quel moment de l'année, ce qu'il a la capacité de valider ou ce sur quoi il doit mettre l'accent pour progresser.

C'est au 1<sup>er</sup> septembre de chaque année que la base de données sur laquelle s'appuie l'évaluation, est mise à jour.

### *Accès*

Saisir vos codes d'accès (Espace Dirigeants) puis une fois positionné sur votre club, cliquer sur « Demander un label ».

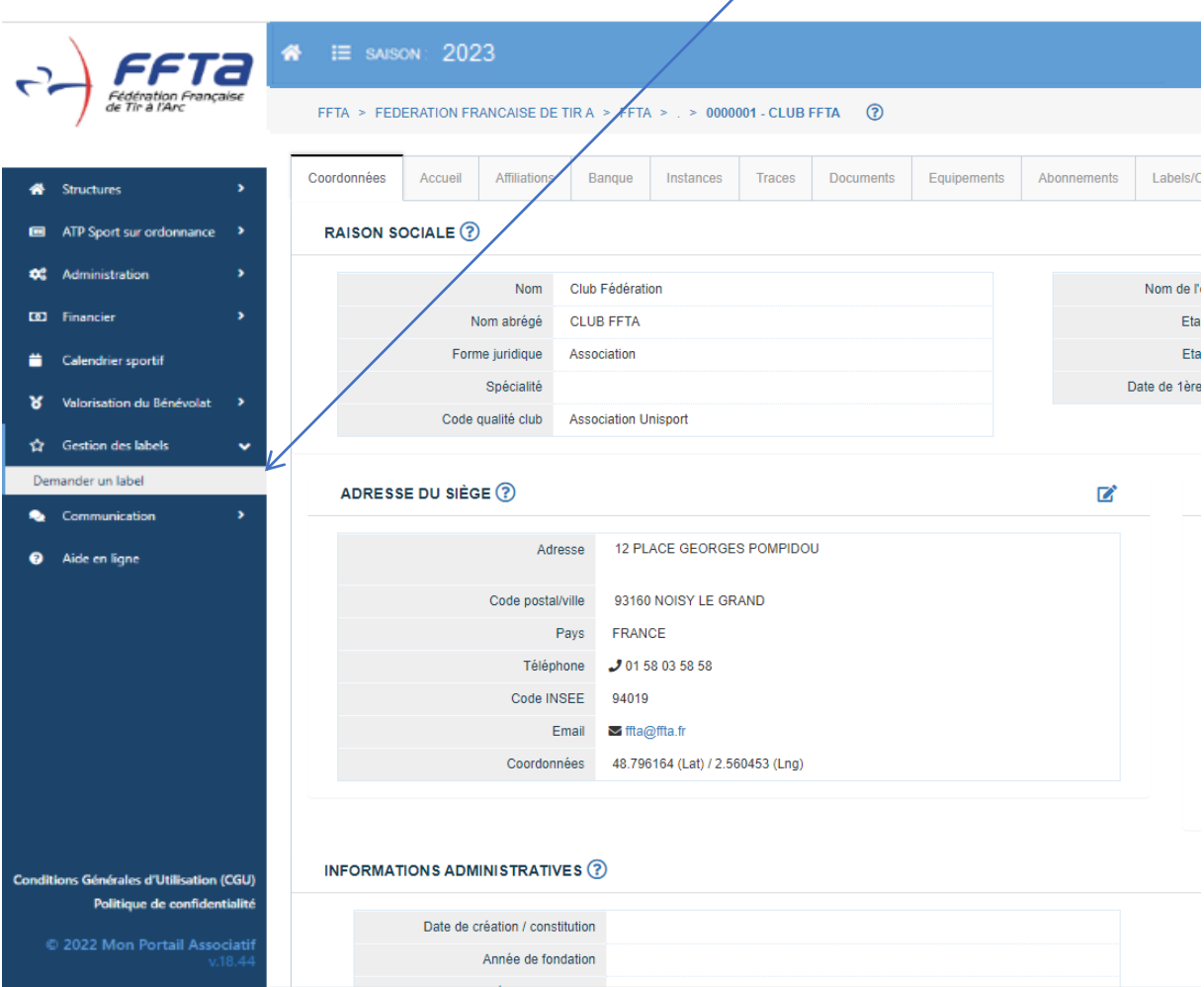

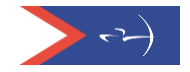

Une nouvelle fenêtre s'ouvre, vous pouvez saisir à nouveau vos codes d'accès (identiques aux précédents) et cliquer sur « Entrer »

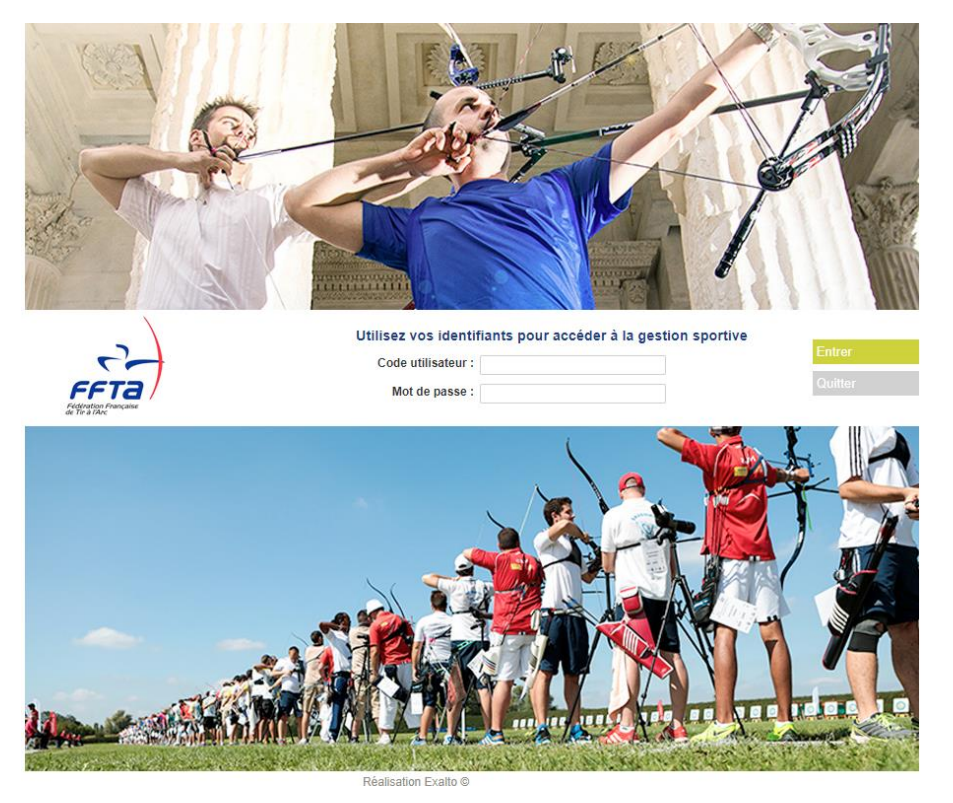

Vous êtes sur la page d'accueil de votre club :

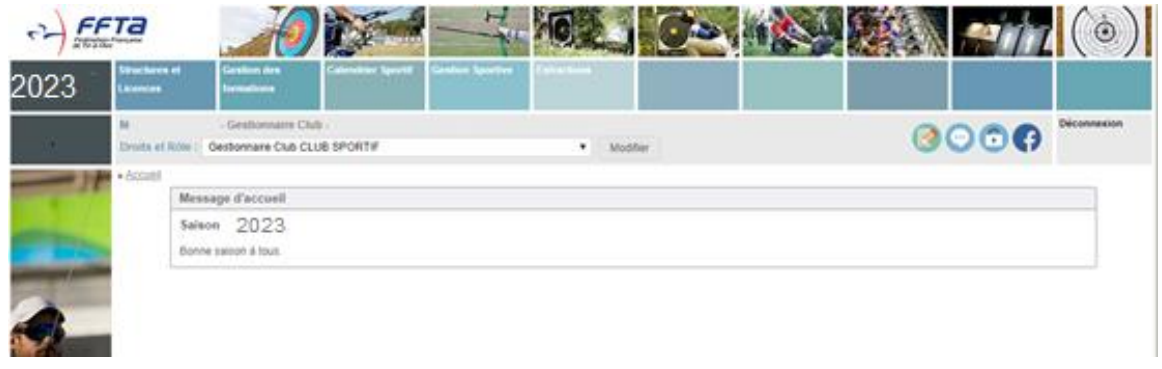

Cliquez sur « Structures et Licences » pour obtenir l'accès aux informations de votre club, puis sur « Labels et certifications » :

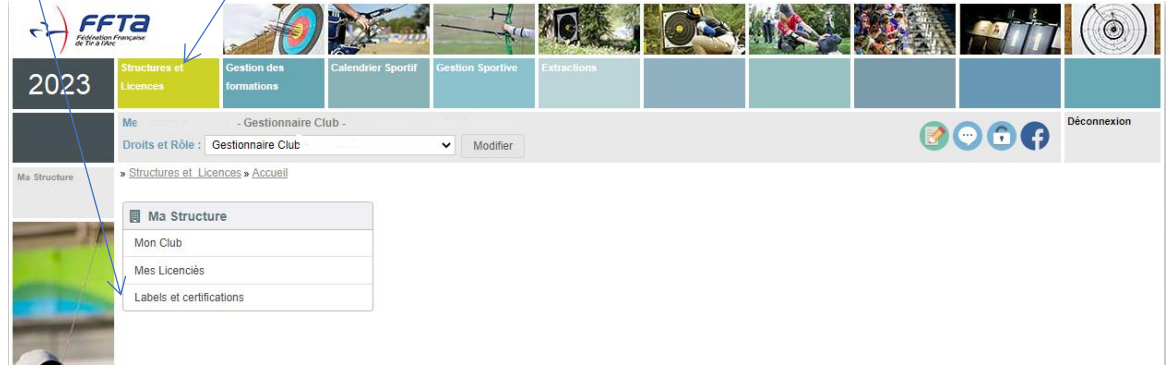

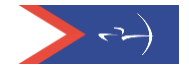

X

Les informations de votre club s'affichent, vous devez choisir l'onglet « Labels et certifications » pour commencer la démarche.

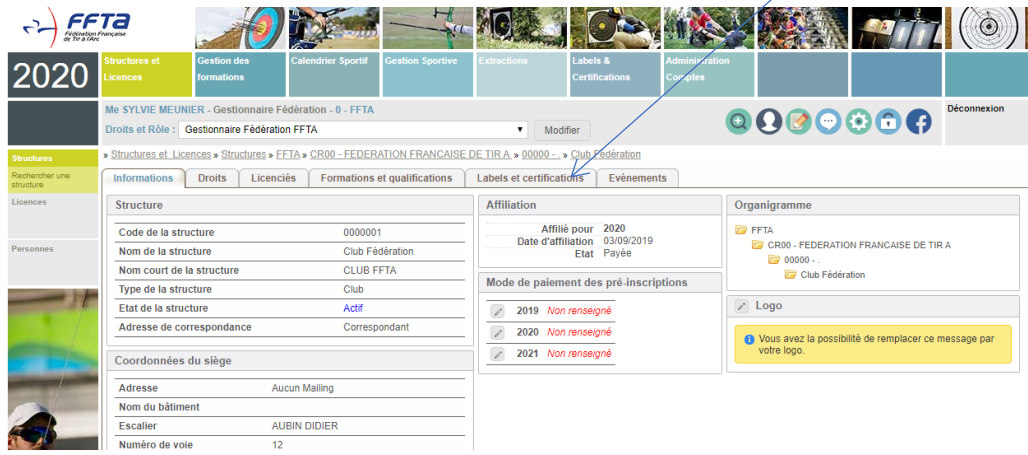

### *Tableau de bord*

De nouveaux onglets apparaissent : Tableau de bord, fonctionnement associatif, suivi de mes candidatures, historique des demandes, traces, documentation.

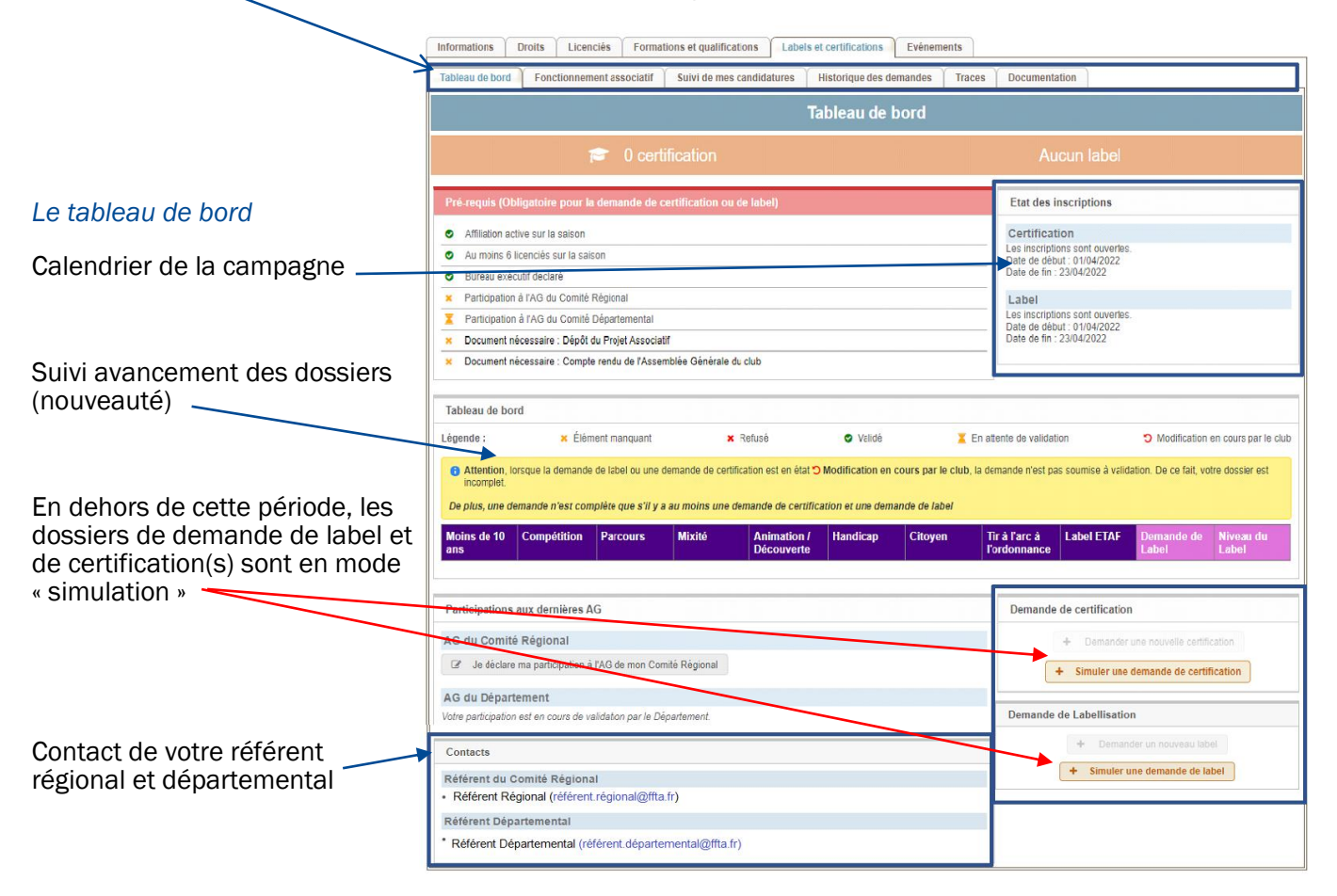

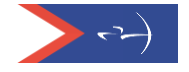

Le tableau de bord affiche les prérequis nécessaires pour faire la demande de label et certification.

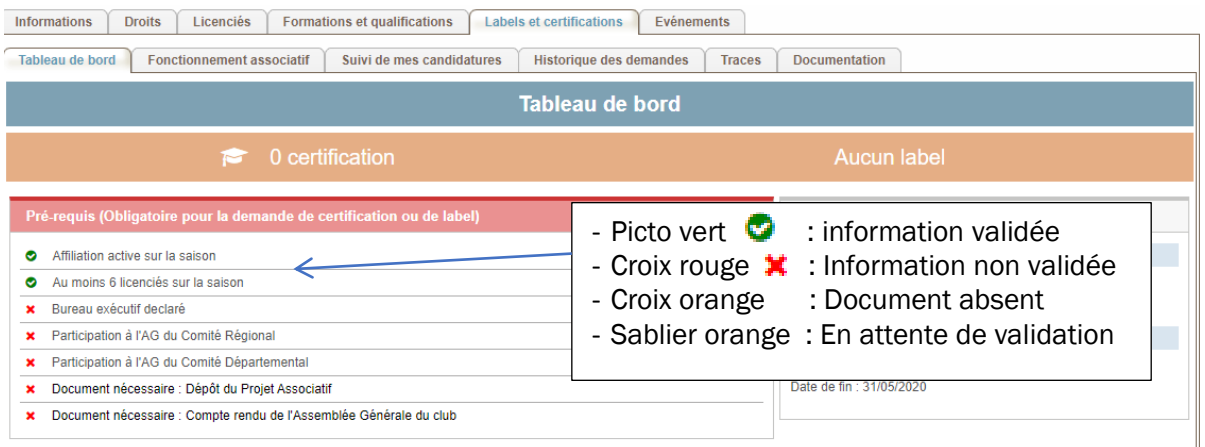

**⦿** *Les participations aux AG*

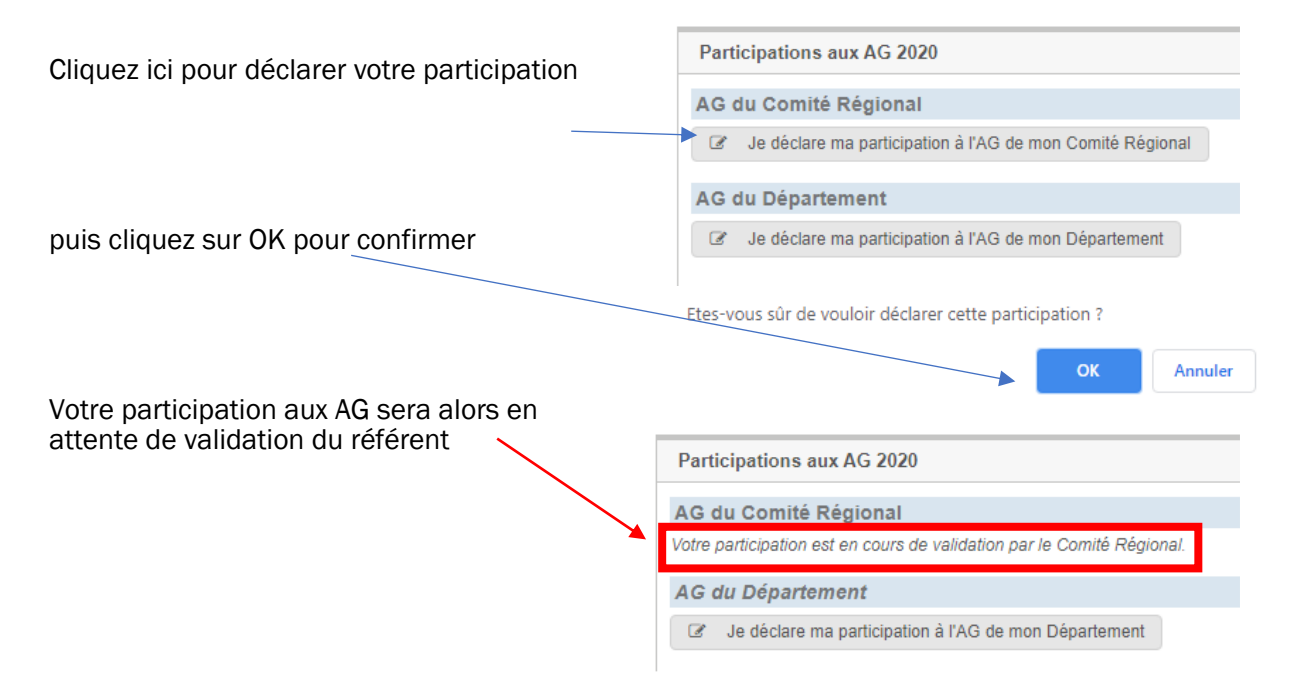

#### Ne pas oublier de déclarer et l'AG régionale et l'AG départementale puisque les critères sont cumulatifs. S'y prendre le plus tôt possible car un message de confirmation est nécessaire pour accéder à une demande de certification puis de labellisation.

Une fois les documents déposés, sur votre tableau de bord, le sablier orange indique que ces documents sont en attente de validation par votre référent départemental

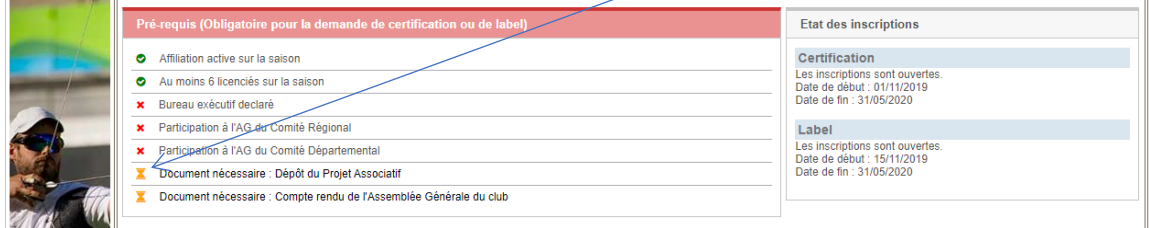

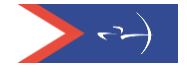

#### **⦿** *Projet associatif et votre compte rendu d'AG*

Depuis le tableau de bord, vous cliquez sur les intitulés « projet associatif » ou « compte rendu d'AG » et vous basculerez automatiquement sous l'onglet « Fonctionnement associatif », vous pourrez alors déposer votre projet associatif et votre compte rendu d'AG et au besoin le modifier.

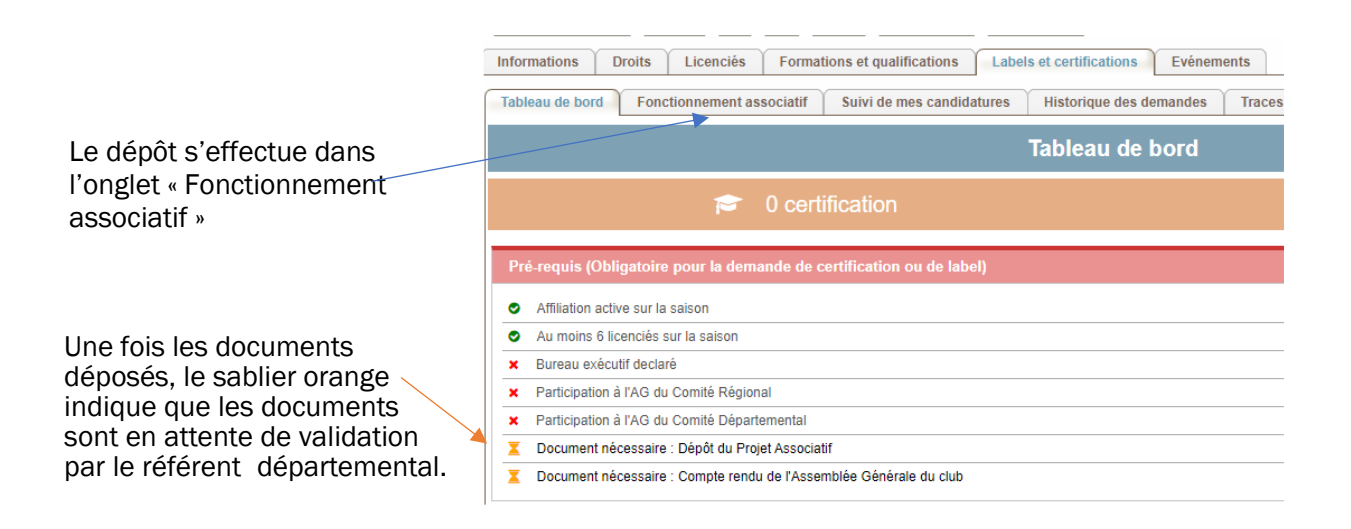

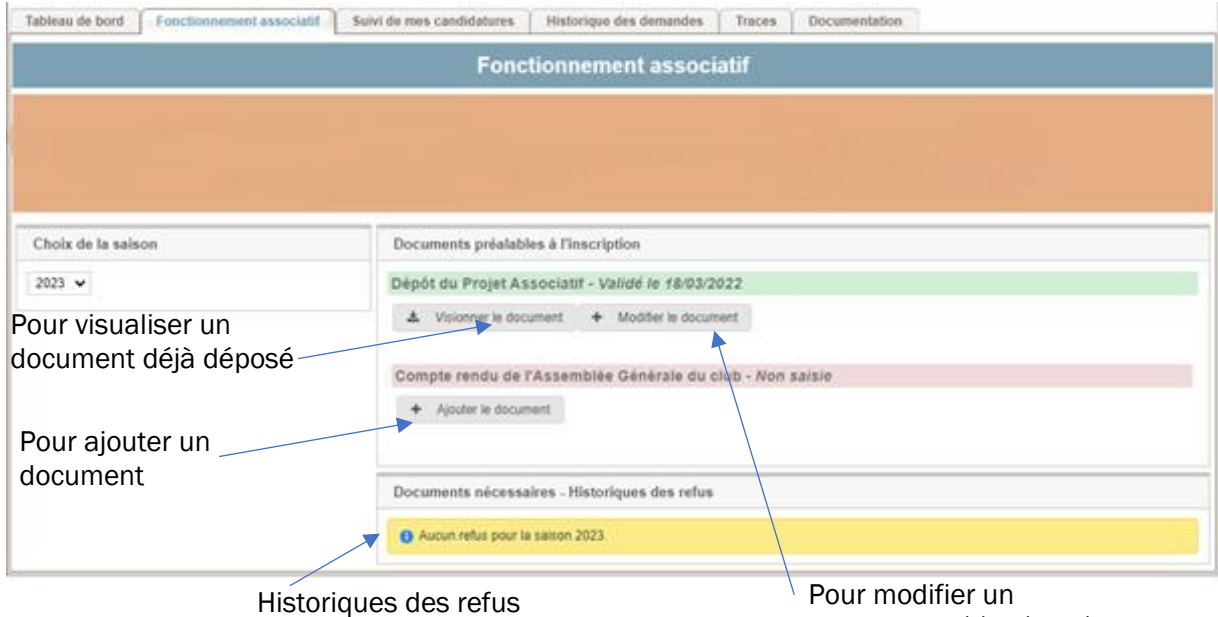

document déjà déposé

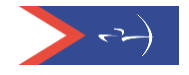

## *Demande de certification*

Pour faire une demande de certification :

Cliquez sur « Demander une nouvelle certification » ou sur « Simuler une demande de certification » si la campagne n'est pas ouverte.

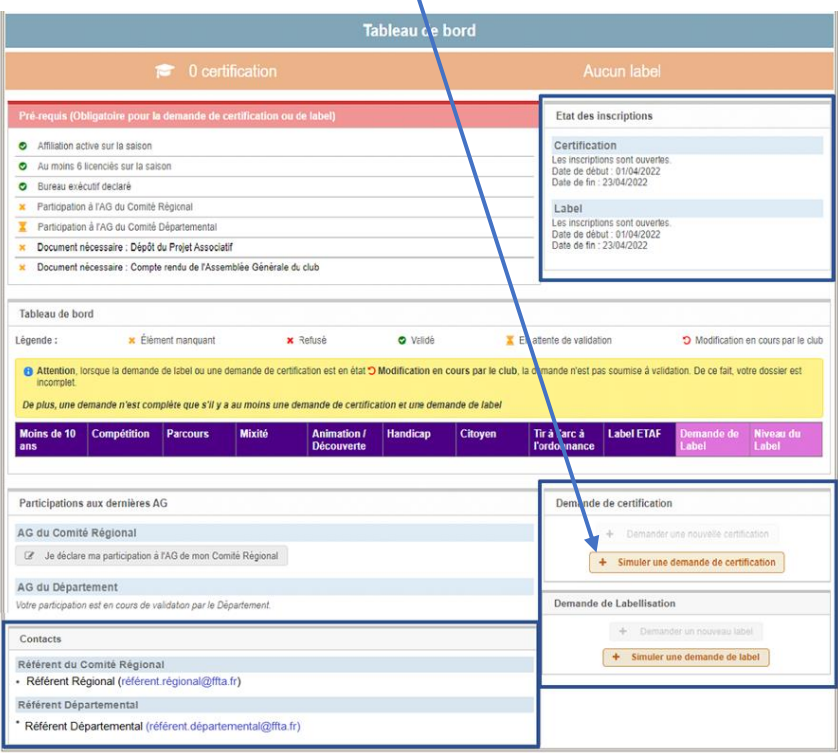

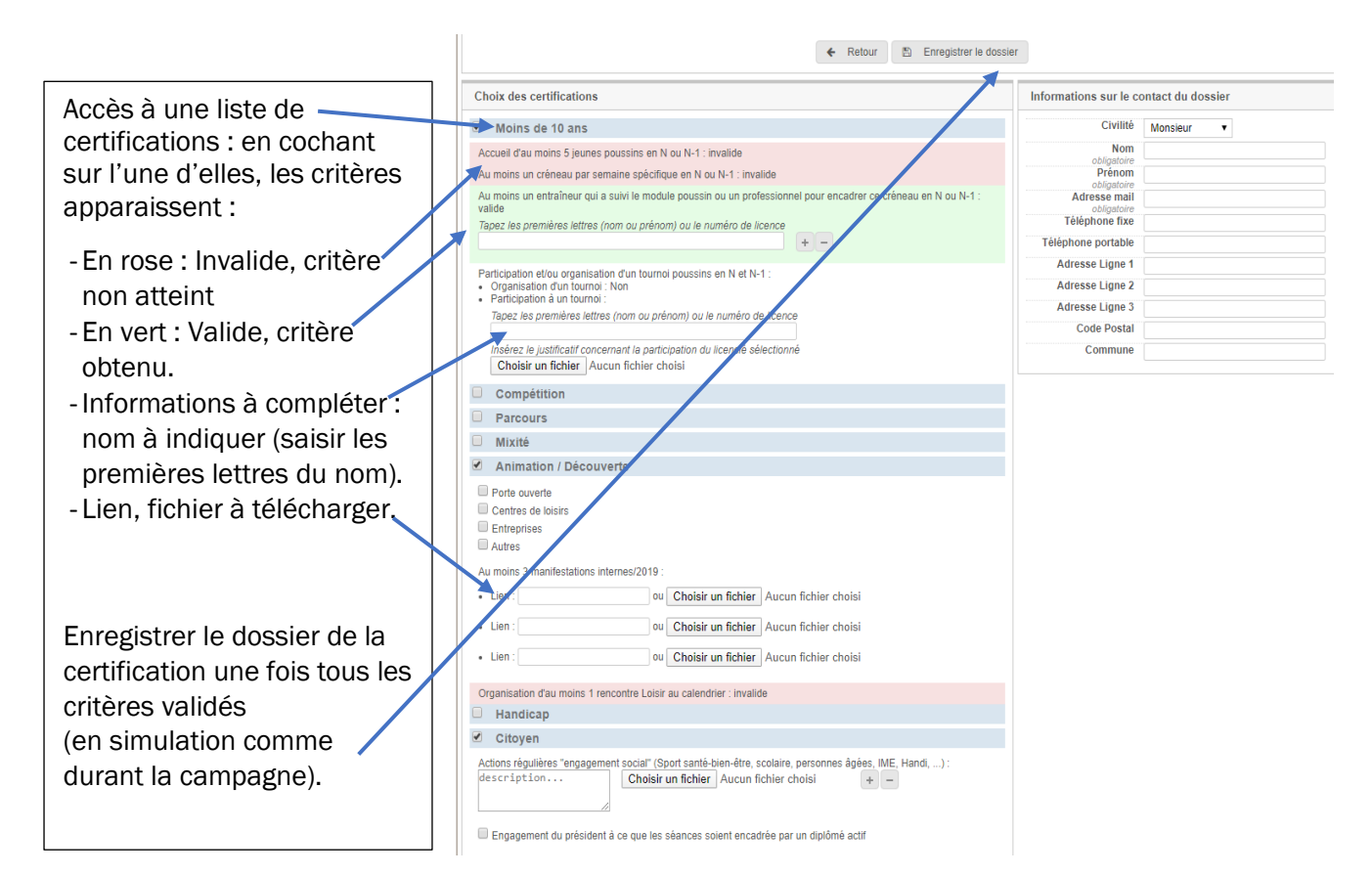

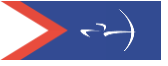

Ce dossier figure alors sous l'onglet « Suivi de mes candidatures ». Pour le transmettre au référent départemental, cliquez sur « Soumettre le dossier ».

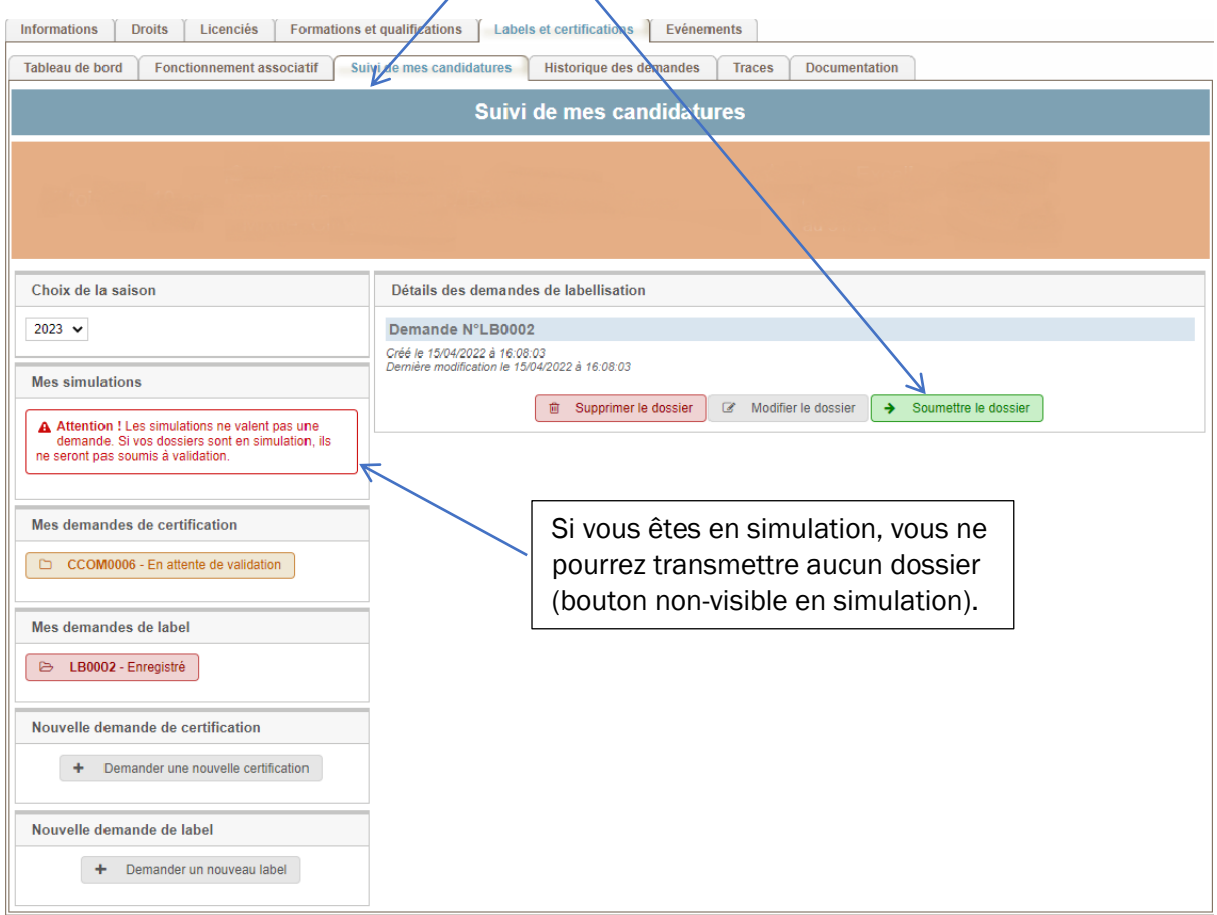

Ce dossier peut être supprimé ou modifié. Une fois soumis, il ne peut plus être remplacé. Votre référent pourra vous le retourner pour corrections ou le valider et le transmettre ensuite à votre référent régional qui, à son tour, le transmettra à la commission structuration de la Fédération.

Les certifications « Label ETAF et « Tir à l'Arc sur ordonnance » sont mentionnées automatiquement dès lors que le club est labellisé.

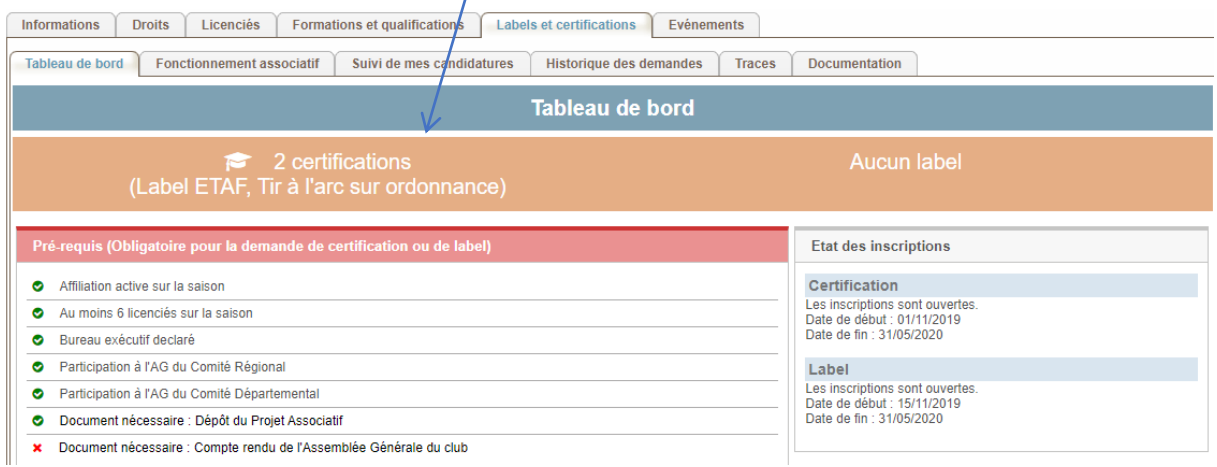

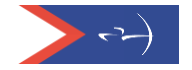

## *Demande de label*

Depuis le tableau de bord, pour la demande de Label, cliquez sur « Demande d'un nouveau label » ou « simuler une demande de label » » si la campagne n'est pas ouverte.

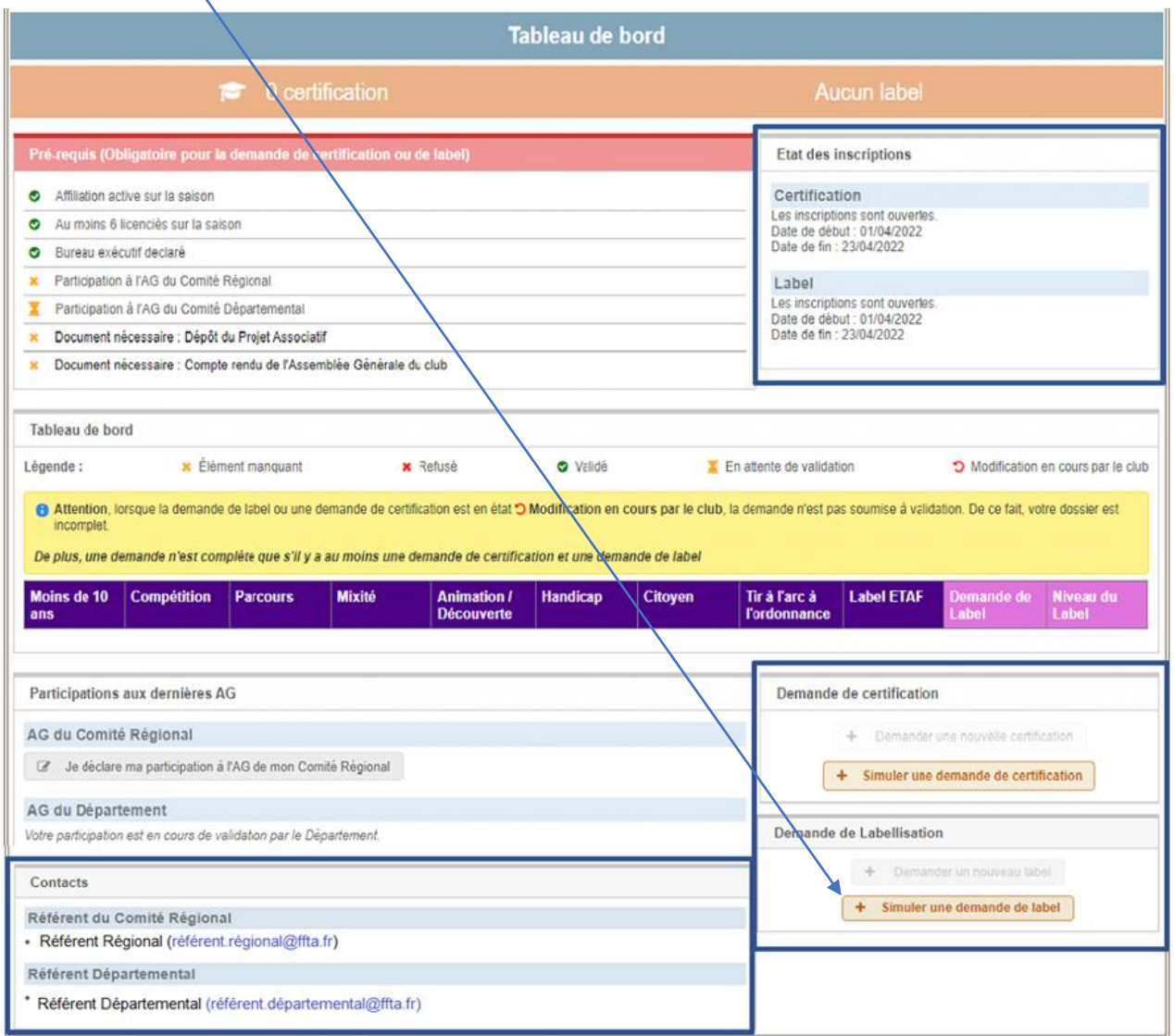

Lors de la campagne, des messages sont générés automatiquement entre le club et le référent départemental pour accuser réception des demandes de label et certification(s).

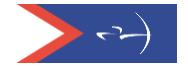

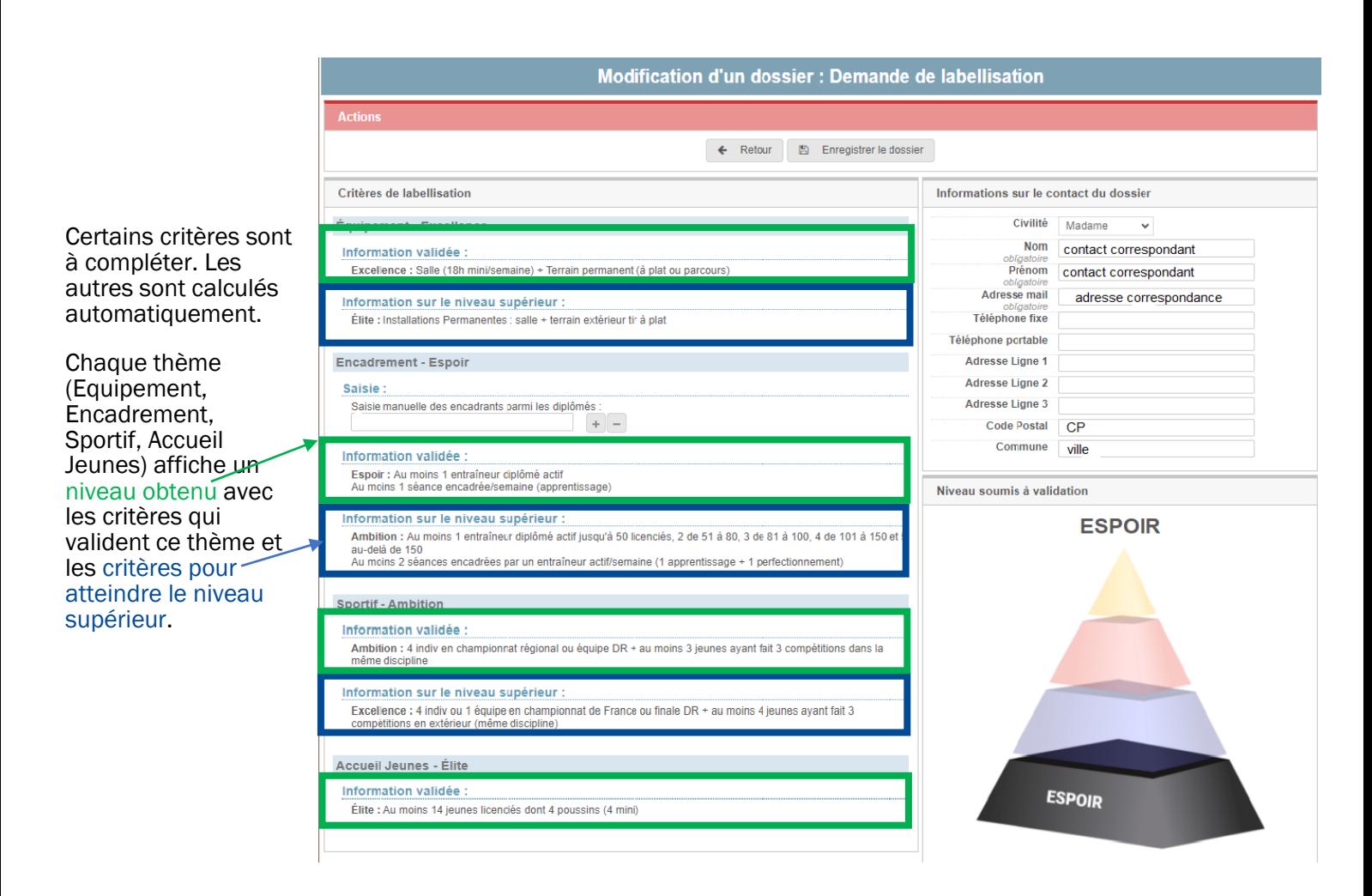

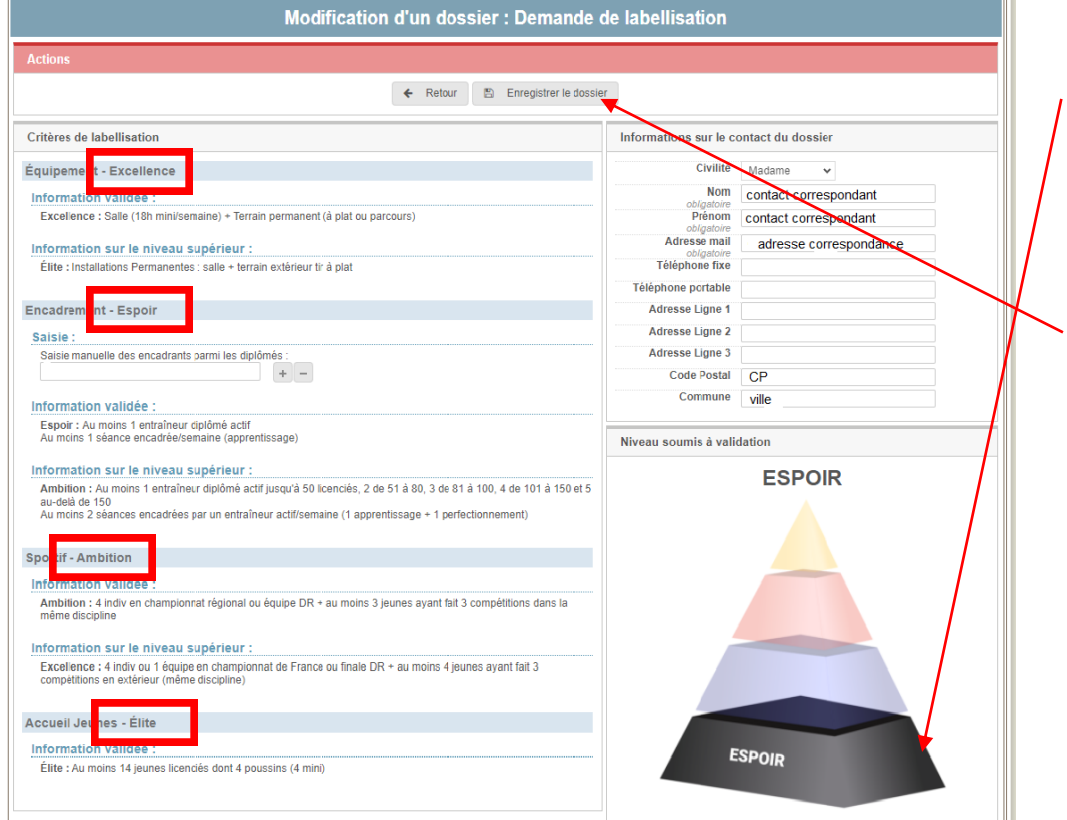

Le label obtenu par le club correspond au niveau le plus bas atteint sur les 4 .<br>thèmes

De la même manière que pour la certification, le club enregistre sa demande de label (qui se retrouvera dans « suivi de mes candidatures) et la soumet à son référent départemental (lorsque la campagne est ouverte).

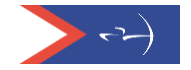

## *Etat d'avancement du dossier*

Dossier complet = pré requis validés + participations AG OK + au moins une certification + une demande de label

Un tableau de bord permet un meilleur suivi et facilite la compréhension.

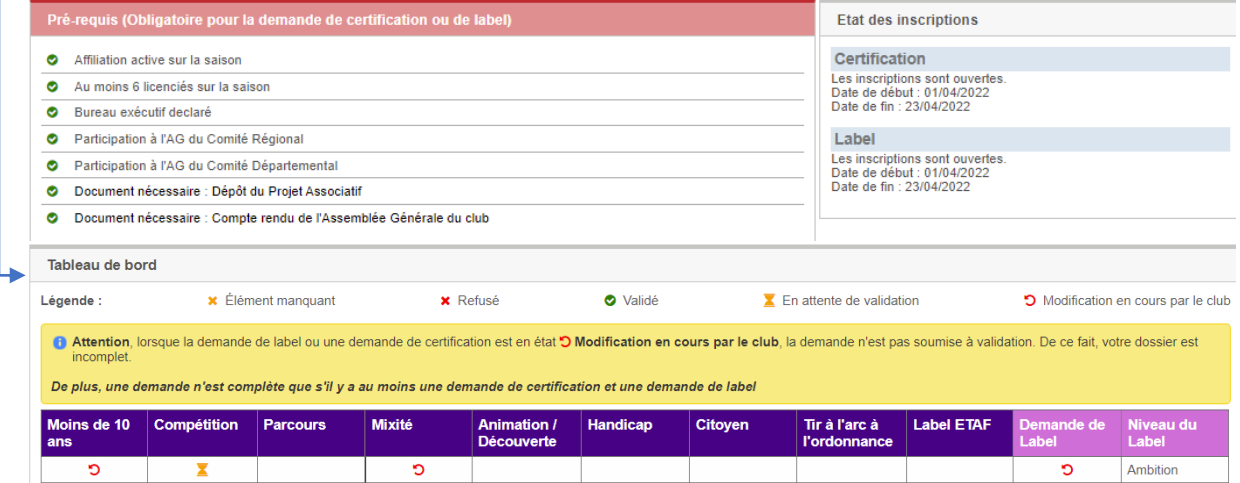

## *Historique des demandes*

Le club peut visualiser les demandes effectuées lors d'une précédente campagne depuis l'onglet « Historique des demandes ».

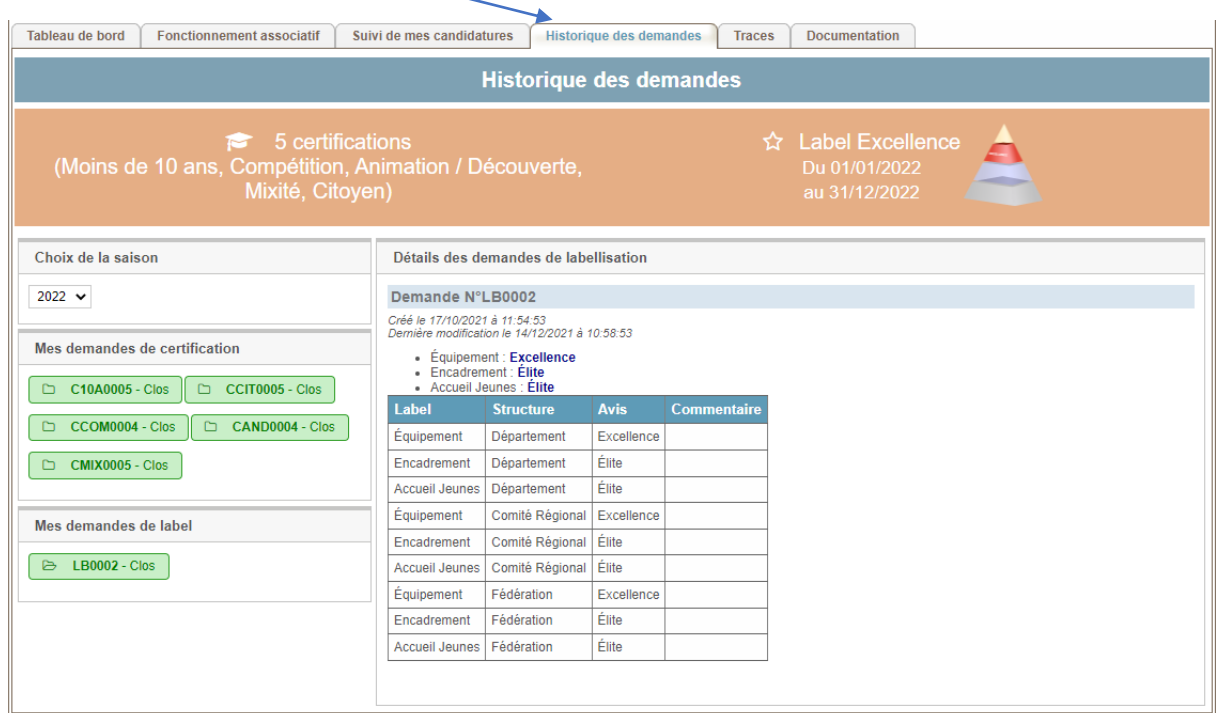

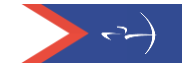

## *Saisie des coordonnées de la mairie*

En cliquant sur « Coord. Mairie/CdC » vous accéderez aux champs pour saisir les coordonnées de votre mairie et de votre communauté de Communes.

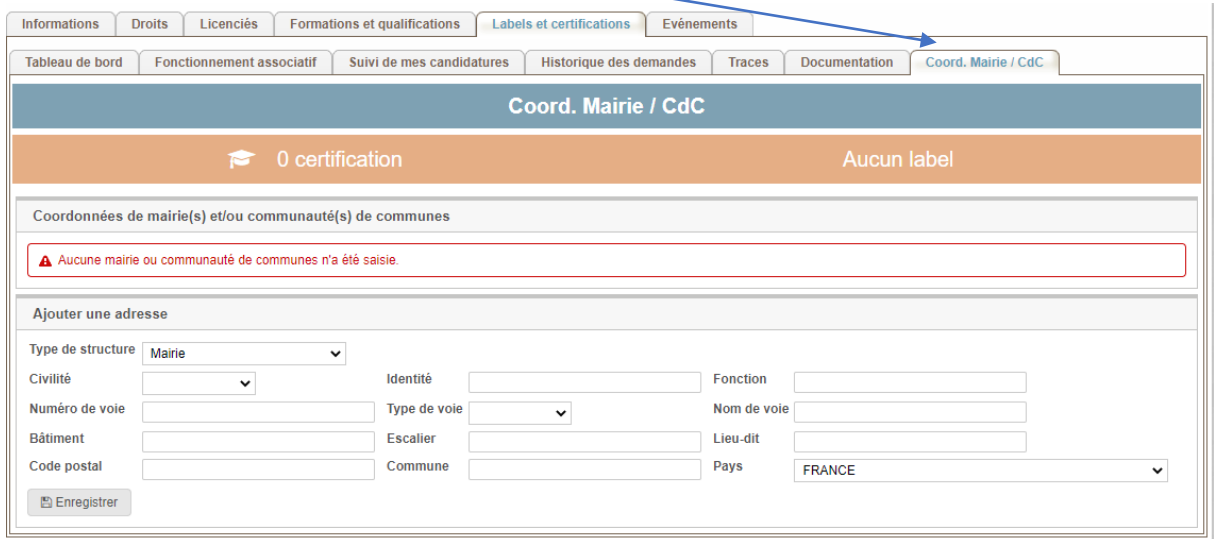

Une fois les champs saisis, vous cliquez sur « Enregistrer » et les données seront gardées. Vous avez la possibilité de saisir plusieurs coordonnées de mairies.

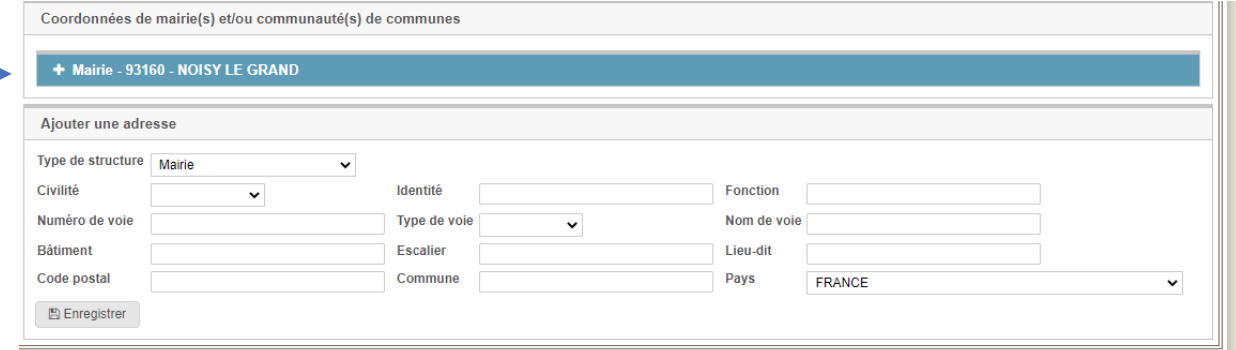

En déployant la croix, vous avez la possibilité de modifier ou de supprimer les informations

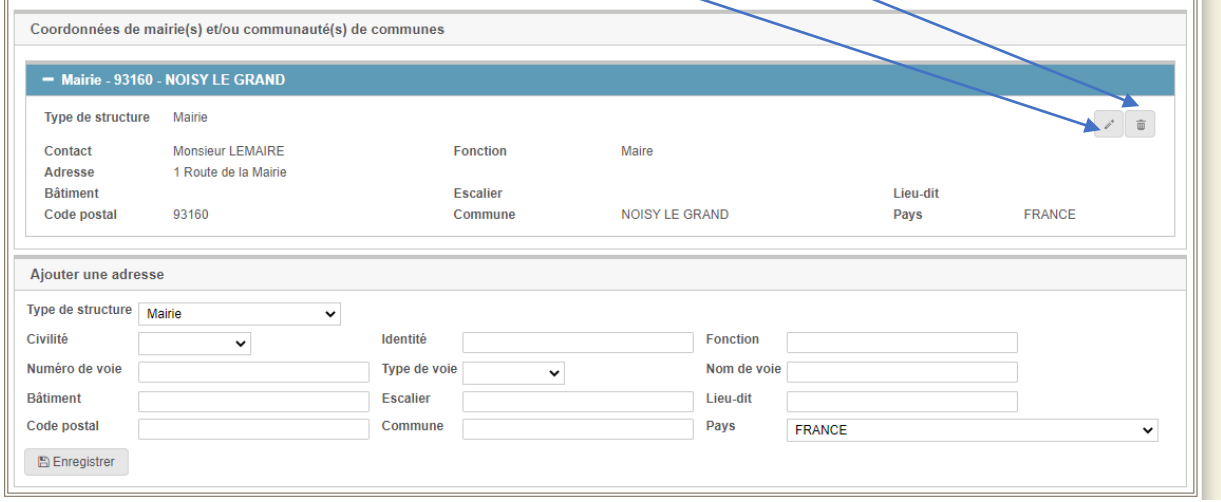

Il est important de remplir correctement ces champs, un courrier sera adressé au Maire **de votre commune ou au président de votre communauté de communes après l'obtention d'un label.**

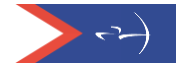